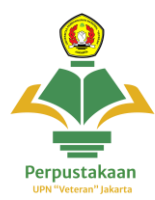

## **Panduan Akses E - Resources**

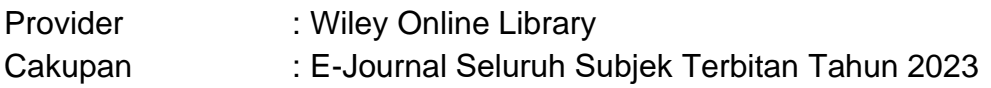

1. Buka website<https://perpustakaan.upnvj.ac.id/> dan scroll kebawah kebagian menu e-resources dan klik menu **wiley online library**

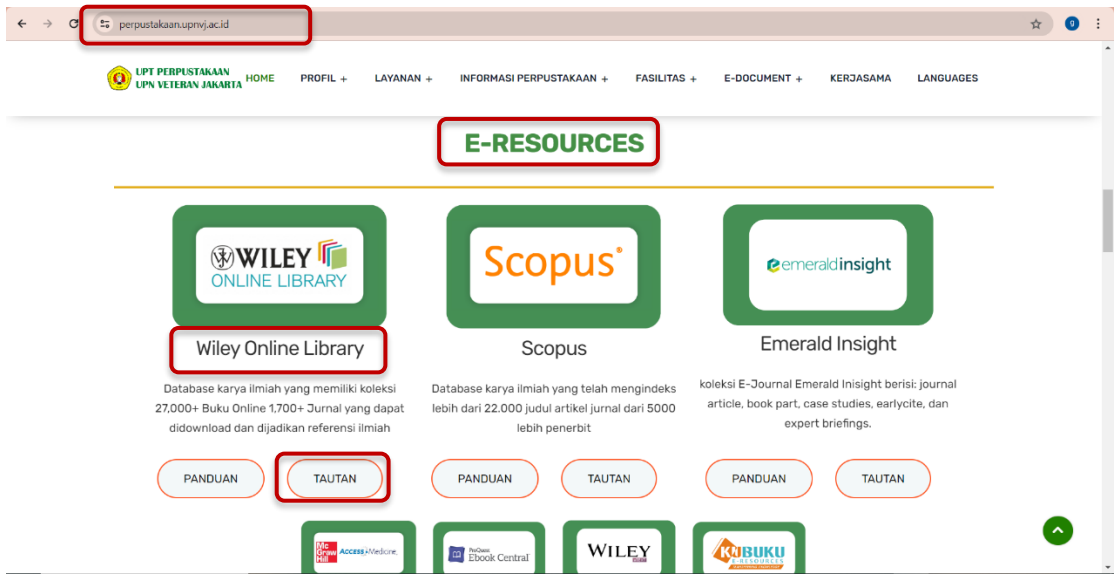

2. **Tampilan setelah membuka** website wiley online library akan seperti ini

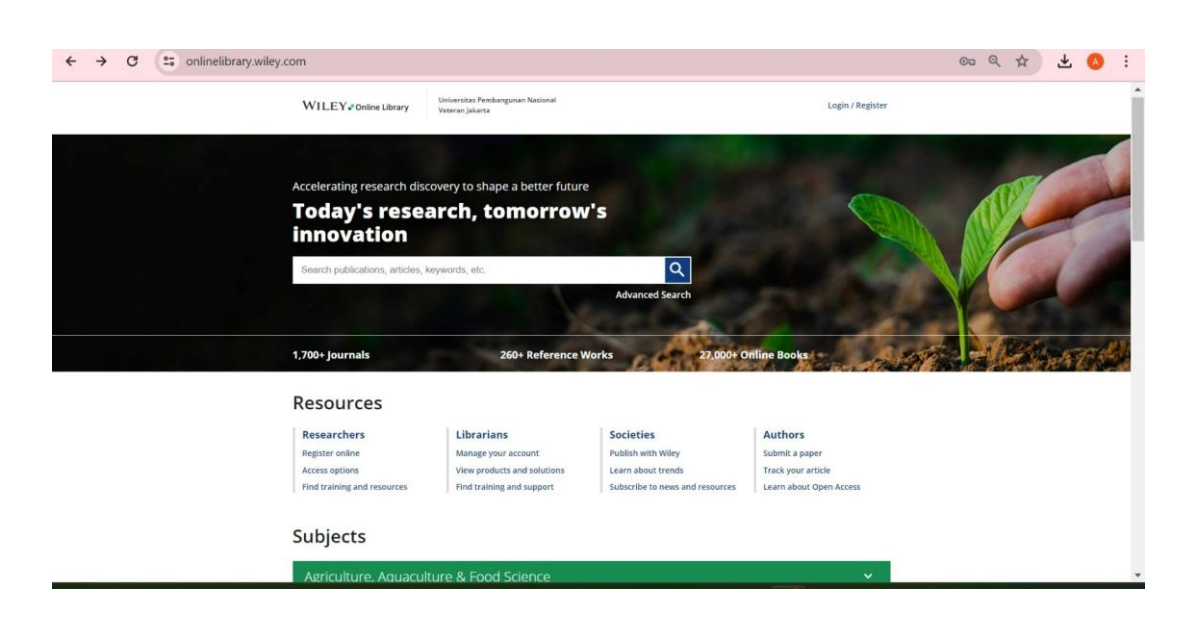

3. Untuk mengakses **klik menu login**, untuk **mendapat akses** user dan password login (akses hanya diperuntukkan bagi civitas aktif UPNVJ) =

**Mahasiswa** : lihat pada menu utama **SIAKAD** lalu klik menu **E-Resources UPNVJ Dosen** : lihat pada menu utama **Sistem Dosen UPNVJ** lalu klik menu  **E-Resources UPNVJ** 

Untuk Info lebih lanjut terkait cara mendapatkan akses hubungi instagram *@perpustakaanupnvj :* <https://www.instagram.com/perpustakaanupnvj/> atau Wa Admin Perpustakaan UPNVJ : 085811591970

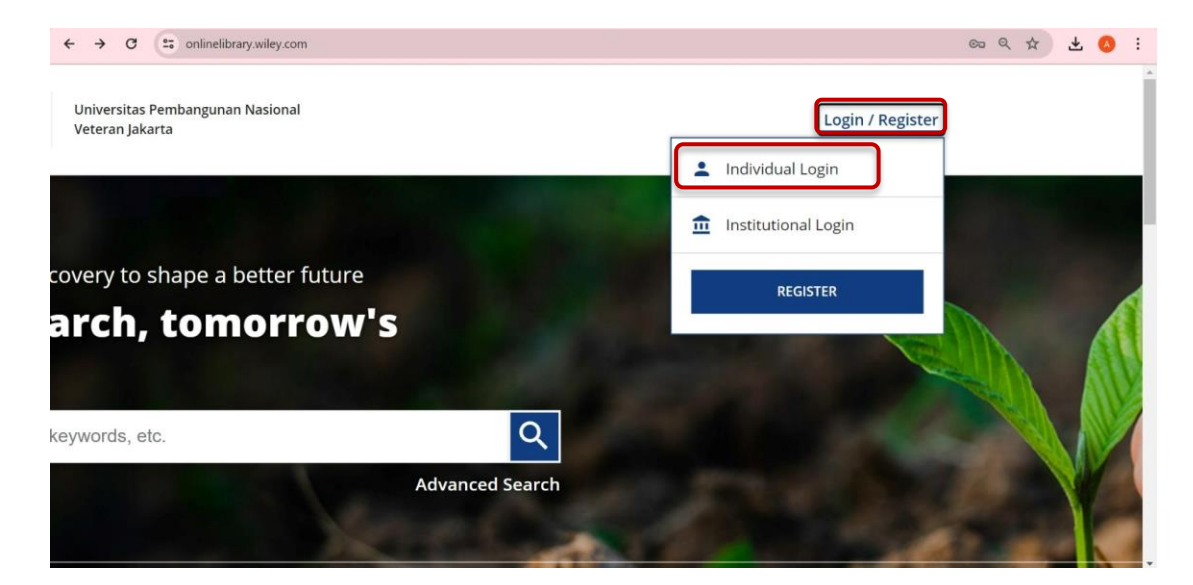

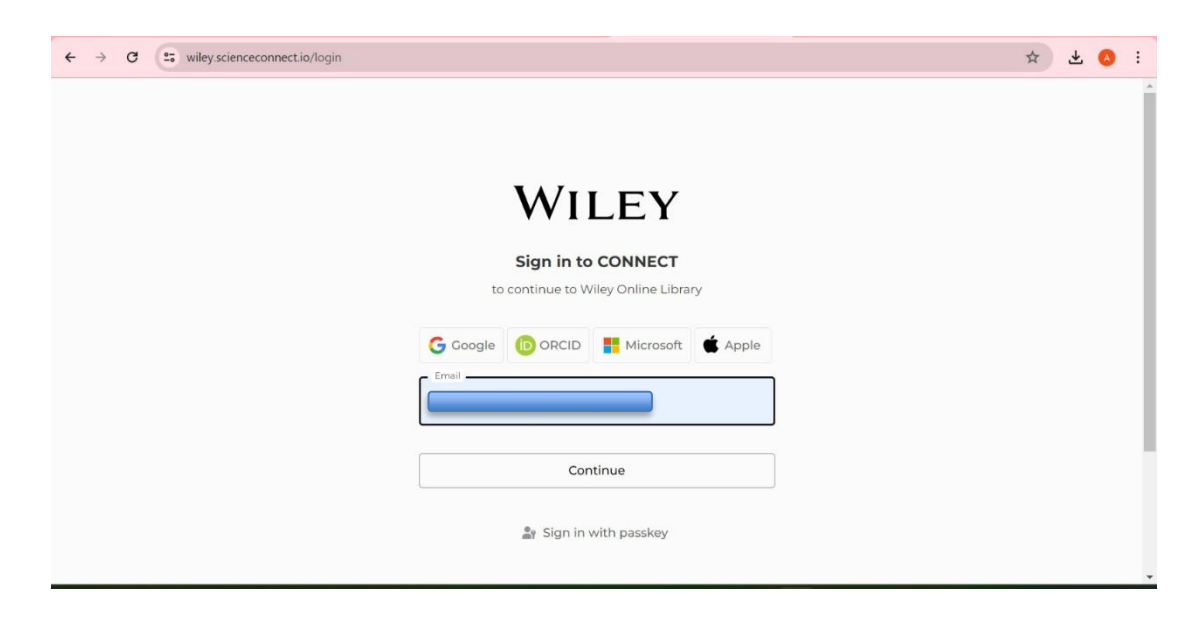

4. **Ketik kata kunci** pada kolom pencarian (gunakan bahasa Inggris) misalnya kita ingin mencari topik ketidakmampuan belajar, ketik saja *"Learning disabilities*" lalu klik search (logo kaca pembesar) atau **tekan enter** 

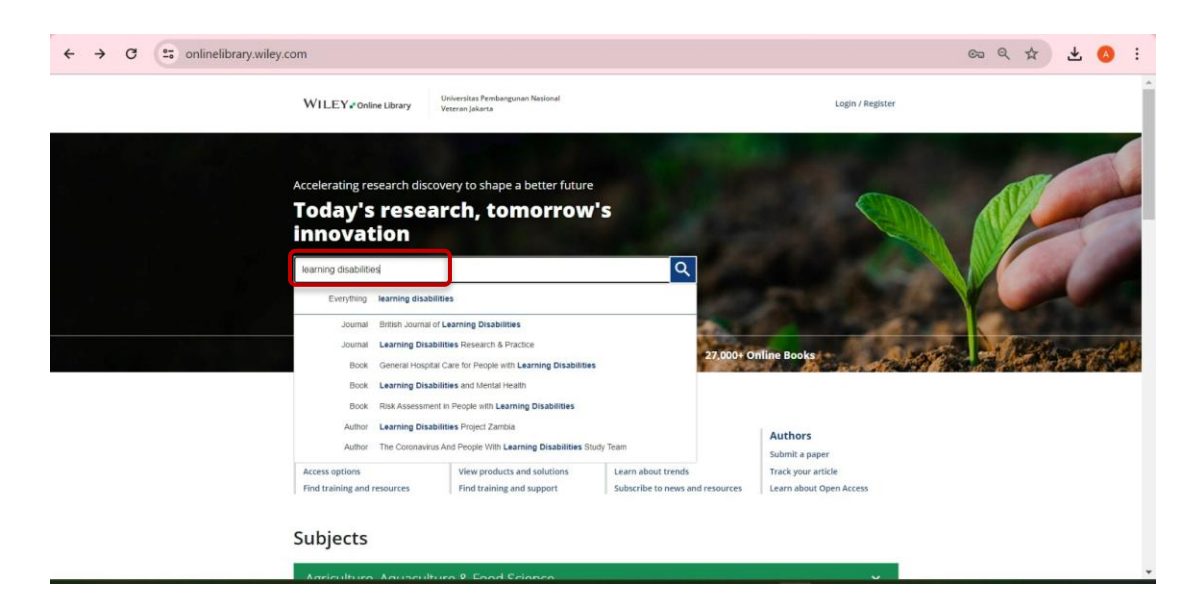

5. Kemudian lihat tab sebelah kiri, pada menu Access Status, klik *Open Access Content* agar hasil pencarian dari topik "*learning disabilities*" hanya menampilkan koleksikoleksi yang Open Access dan **filter tahun hingga 2023**

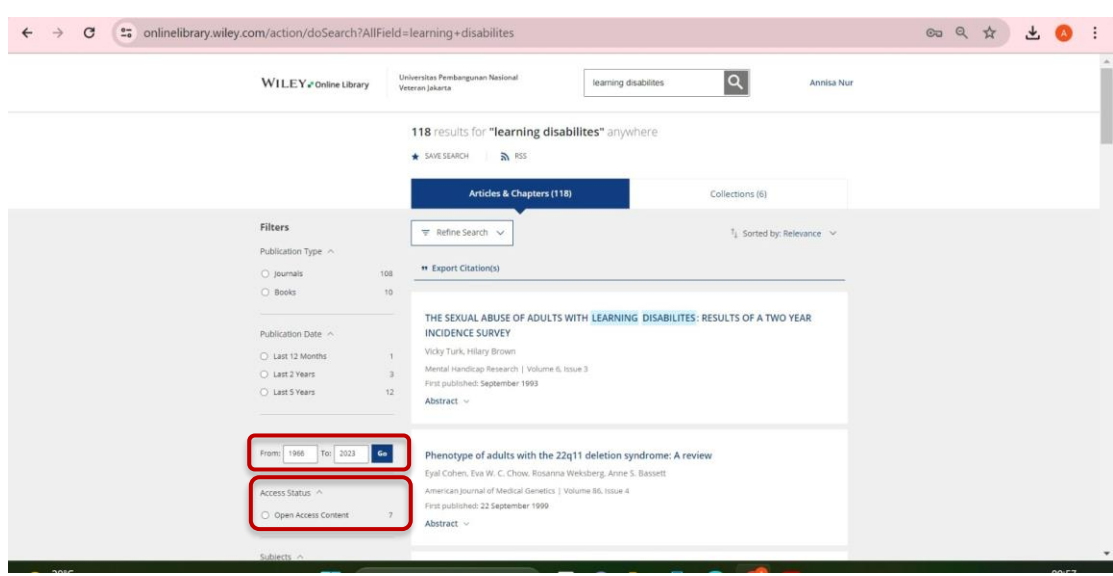

6. Koleksi **yang dapat diunduh secara lengkap** (full text) ditandai dengan tulisan **Open access** dan **Full Access** dengan ikon kunci pada bagian atas di tiap koleksi

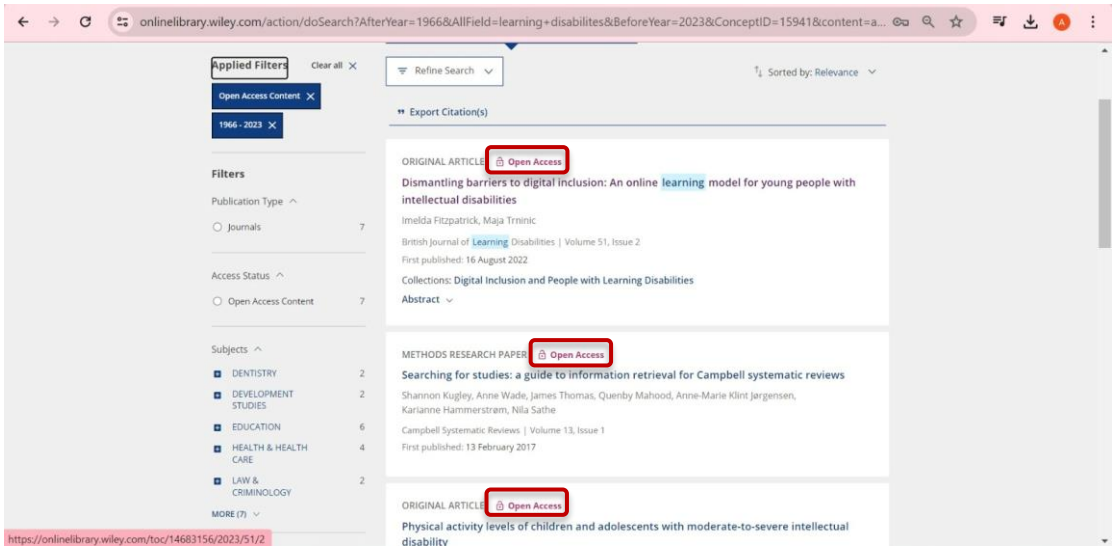

7. **Klik pada judul** salah satu koleksi untuk diunduh. Tampilannya akan seperti ini. Lalu **klik logo PDF** yang terletak di atas *Accessible Summary*.

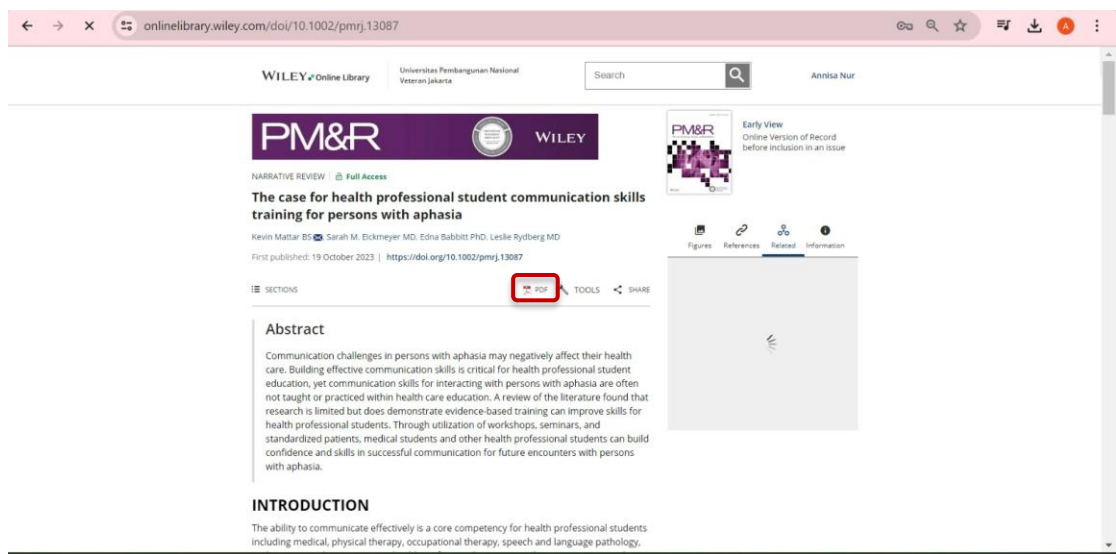

8. Koleksi yang akan **diunduh** dalam **bentuk PDF** muncul seperti gambar dibawah ini dan klik pada **ikon unduh berwarna biru di pojok kanan atas.**

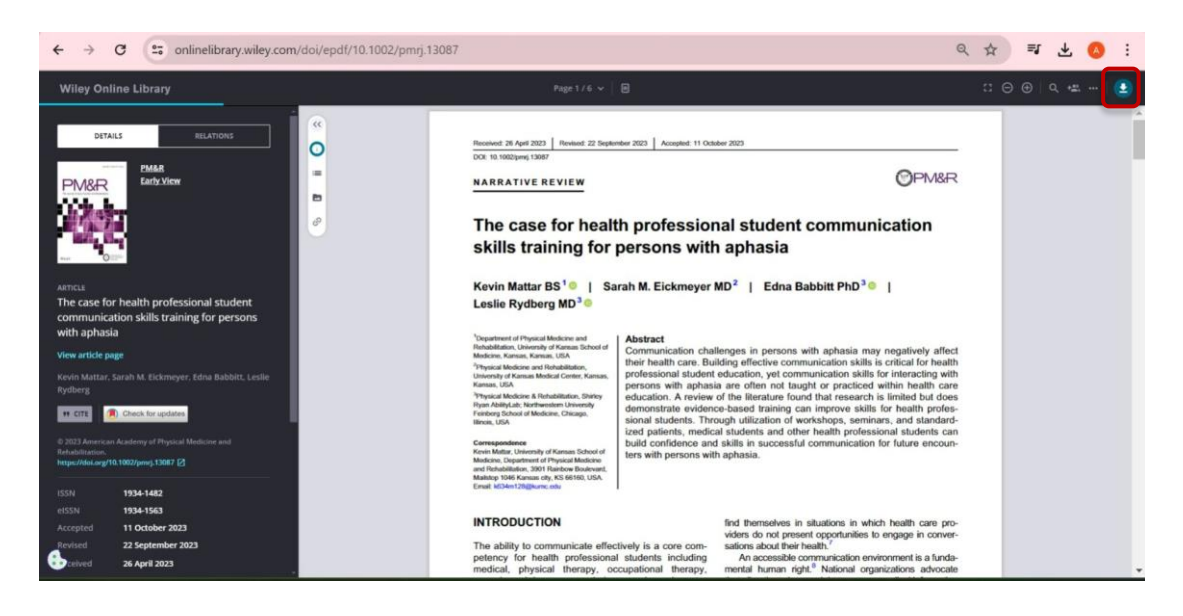

9. **Simpan di perangkat** kita di tempat dan nama berkas yang dikehendaki, dan Selesai.